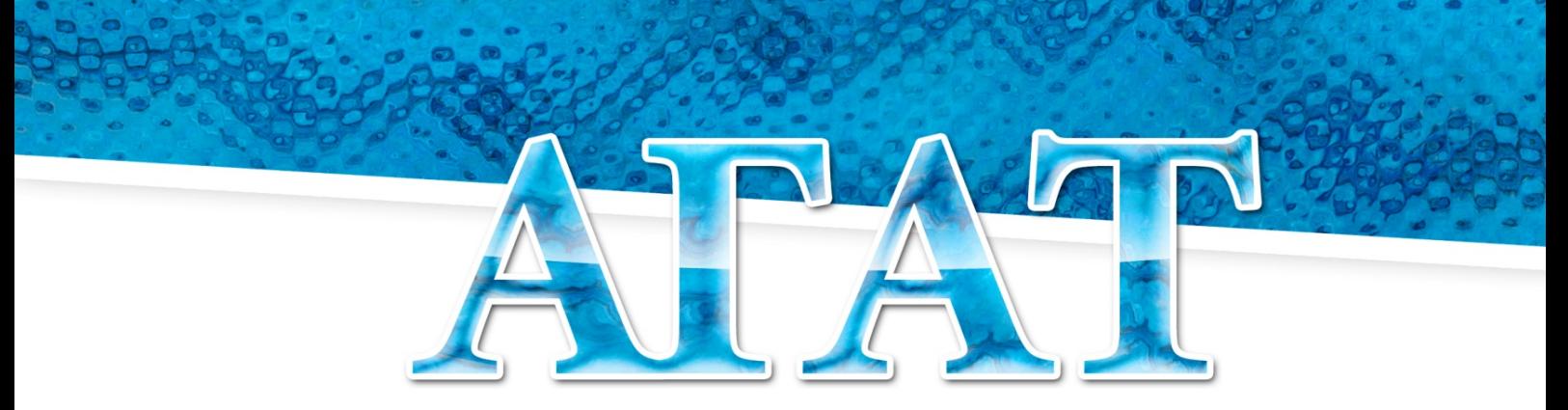

ШКОЛЬНАЯ СИСТЕМА ЭЛЕКТРОННОГО УЧЕТА ПИТАНИЯ

# Руководство пользователя

# «Загрузка данных об обучающихся в Систему АГАТ»

Система АГАТ: Конфигурация АИС Питание ООО «ЭйВиДи-систем» 2022 г.

# **Содержание**

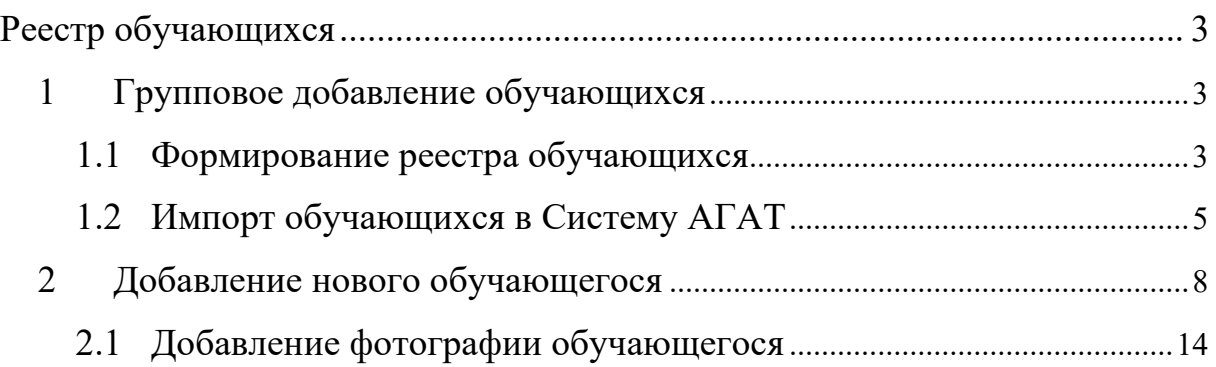

# **Реестр обучающихся**

<span id="page-2-0"></span>Система АГАТ предоставляет пользователю возможность работы с Реестром учащихся (рисунок 1): открывать, перерегистрировать и закрывать лицевые счета, изменять личные данные учащихся и данные их законных представителей, загружать фотографии, изменять доступные варианты питания, назначать льготу, переводить из класса в класс, изменять лимиты, выгружать данные по ученикам.

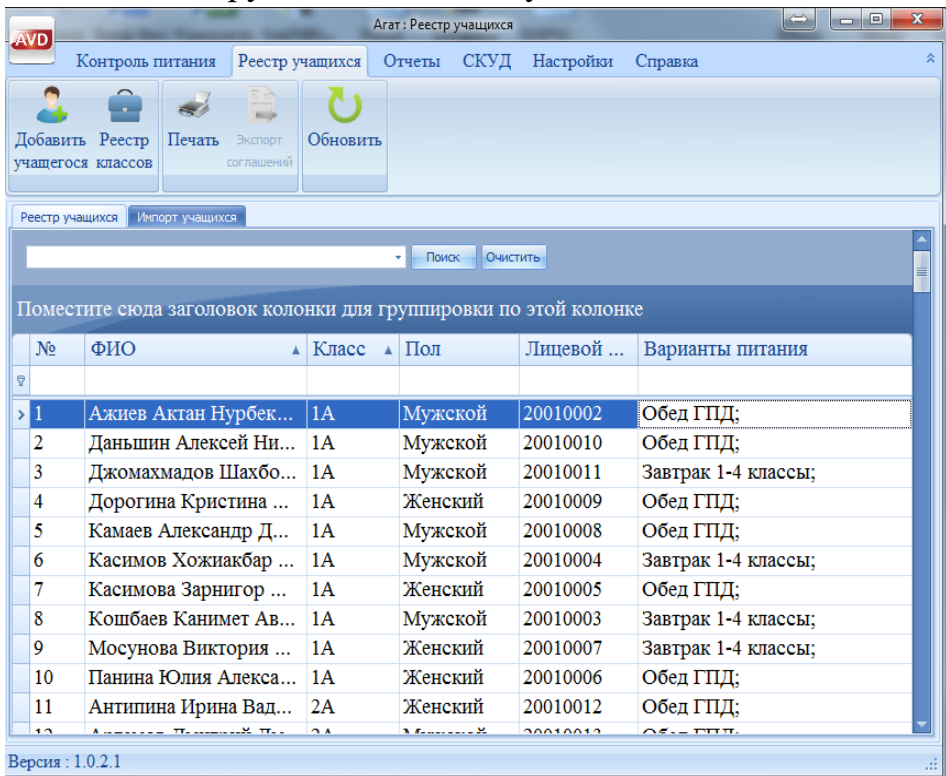

# Рисунок 1

# <span id="page-2-1"></span>**1 Групповое добавление** о**бучающихся**

# <span id="page-2-2"></span>**1.1 Формирование реестра обучающихся**

К реестру обучающихся применяются жесткие требования по заполнению. Основное требование – это актуальность и достоверность информации.

Реестр формируется в таблице Excel и сохраняется в формате CSV (разделители – запятые).

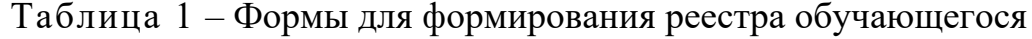

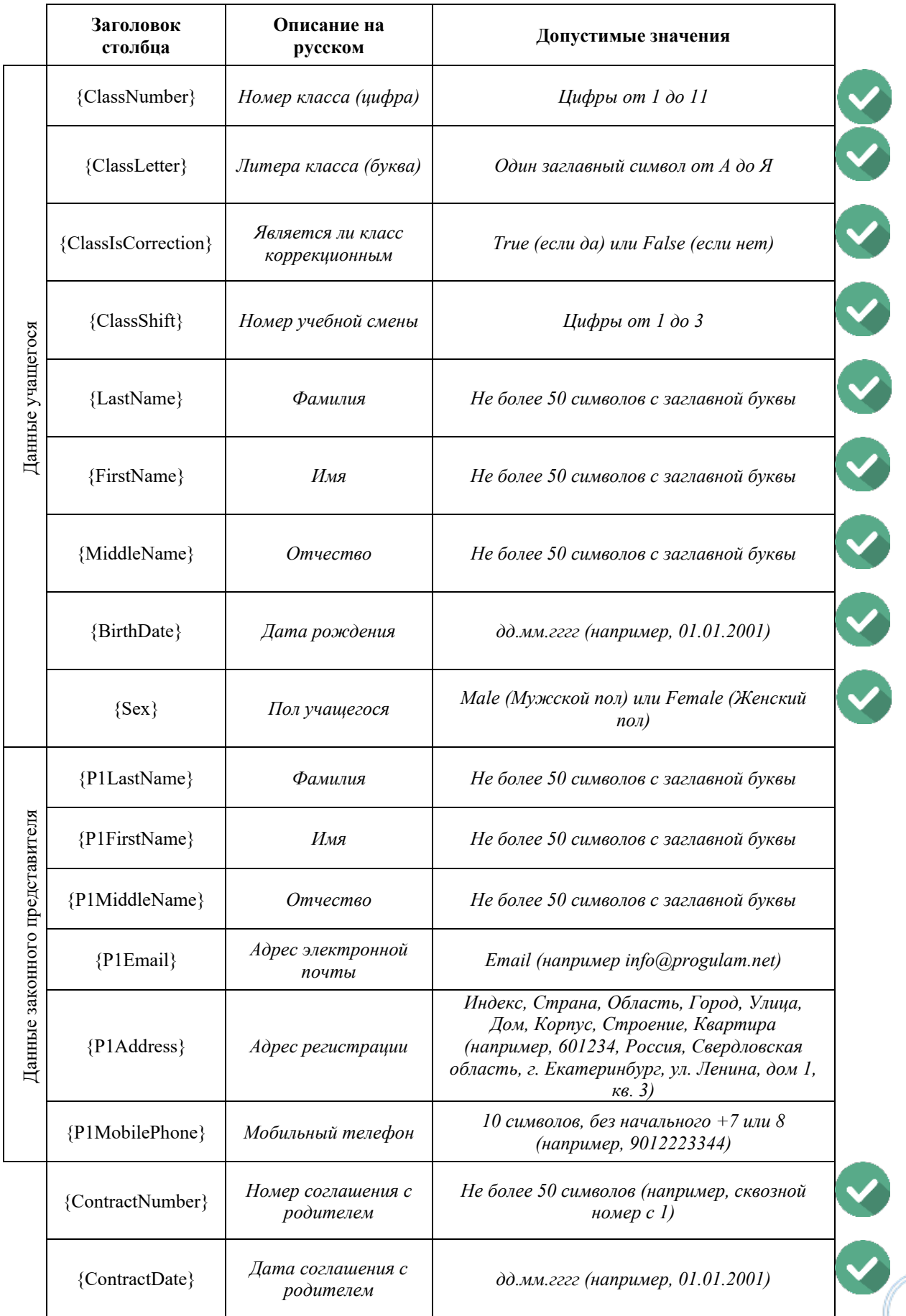

4

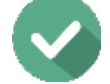

– обязательные поля

В итоге получается файл:

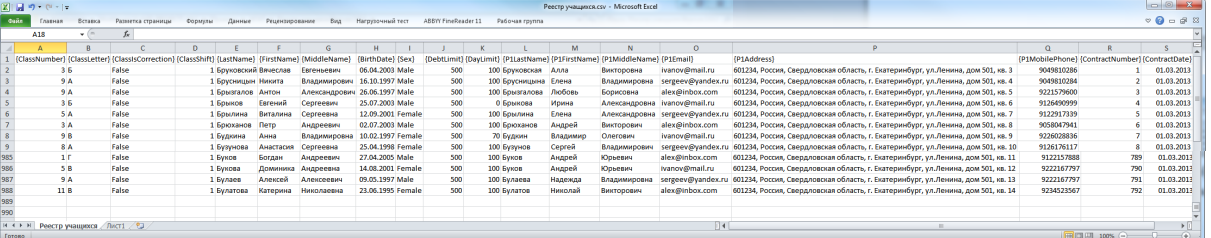

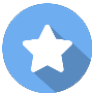

#### *Рекомендации!*

*Рекомендуется использовать форму для заполнения, которую можно скачать из «Базы знаний» на портале поддержки ООО «ЭйВиДи-систем» или получить при обучении. Если используется форма для заполнения, после ввода всех данных, форму нужно отформатировать и сохранить в формате CSV (разделители – запятые).*

## <span id="page-4-0"></span>**1.2 Импорт обучающихся в Систему АГАТ**

Для импорта обучающихся используется заполненный файл CSV (разделители – запятые) с данными для открытия лицевых счетов.

1. в меню «Реестр учащихся» нажать «Импорт учащихся» (рисунок 2);

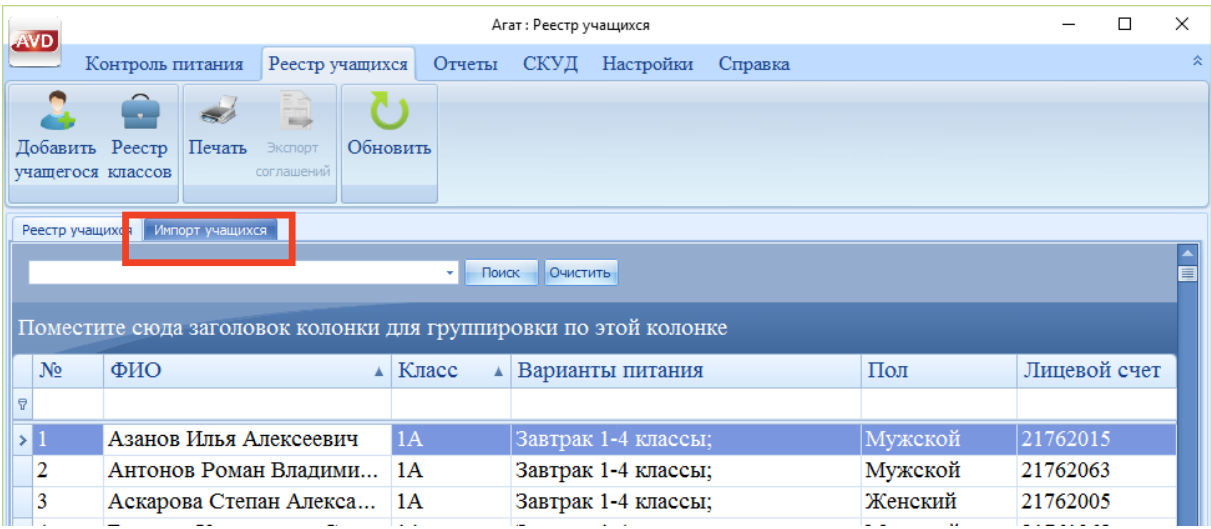

## Рисунок 2

2. в меню нажать «Импорт» (рисунок 3);

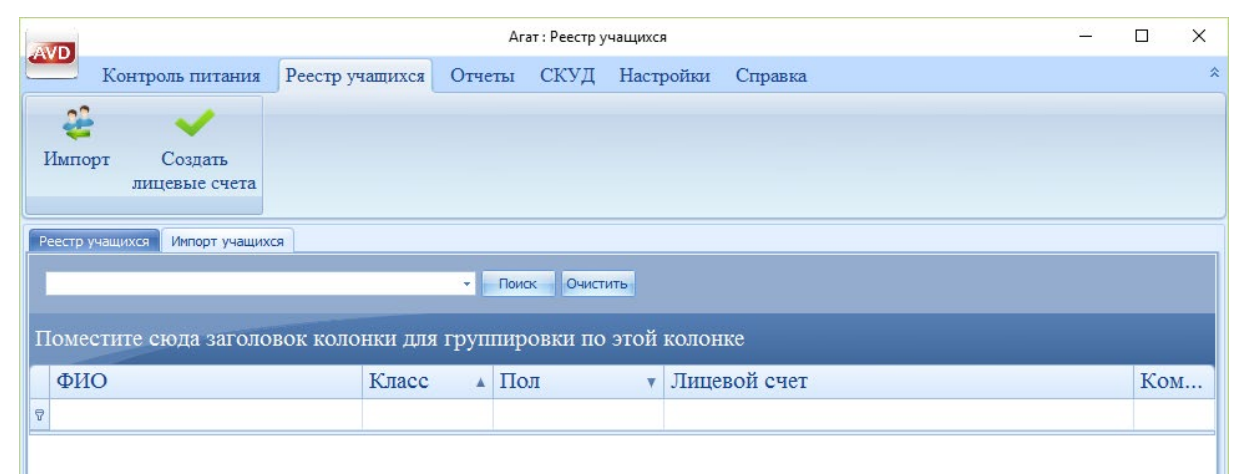

Рисунок 3

3. указать файл импорта (в формате \*.csv) (рисунок 3), выбрать команду «Открыть»;  $\sim$   $\Gamma$ 

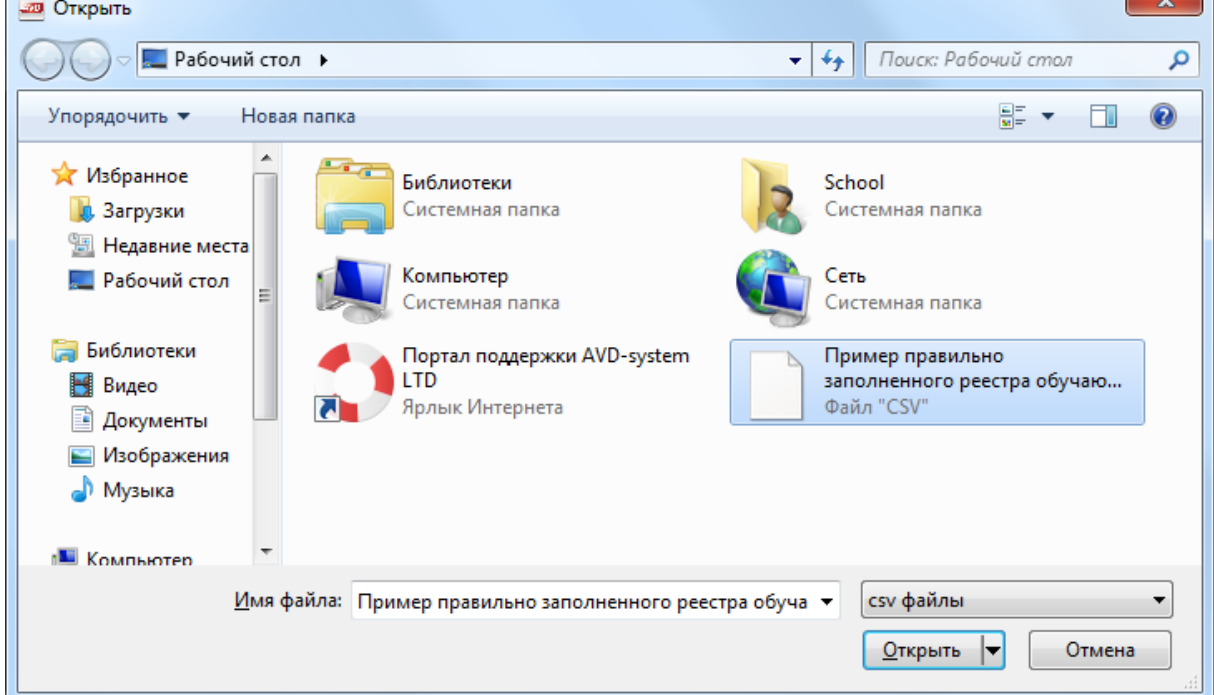

Рисунок 3

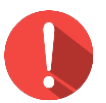

## *Внимание!*

*Если файл импорта содержит ошибки, система уведомит об этом и предложит найти ошибки. В последующем, этот файл можно открыть в Excel и в колонке комментарии, прочитать комментарий к ошибке.*

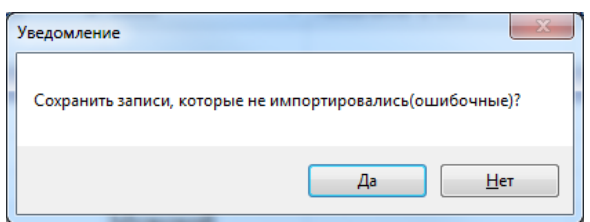

4. после успешной загрузки список учащихся будет обновлен. Ученики из файла импорта, не будут отображаться в основном реестре учеников, пока им не будет присвоен лицевой счет*;*

5. нажмите кнопку «Создать лицевые счета» (рисунок 5). Загрузка реестра завершится, а лицевые счета будут присвоены.

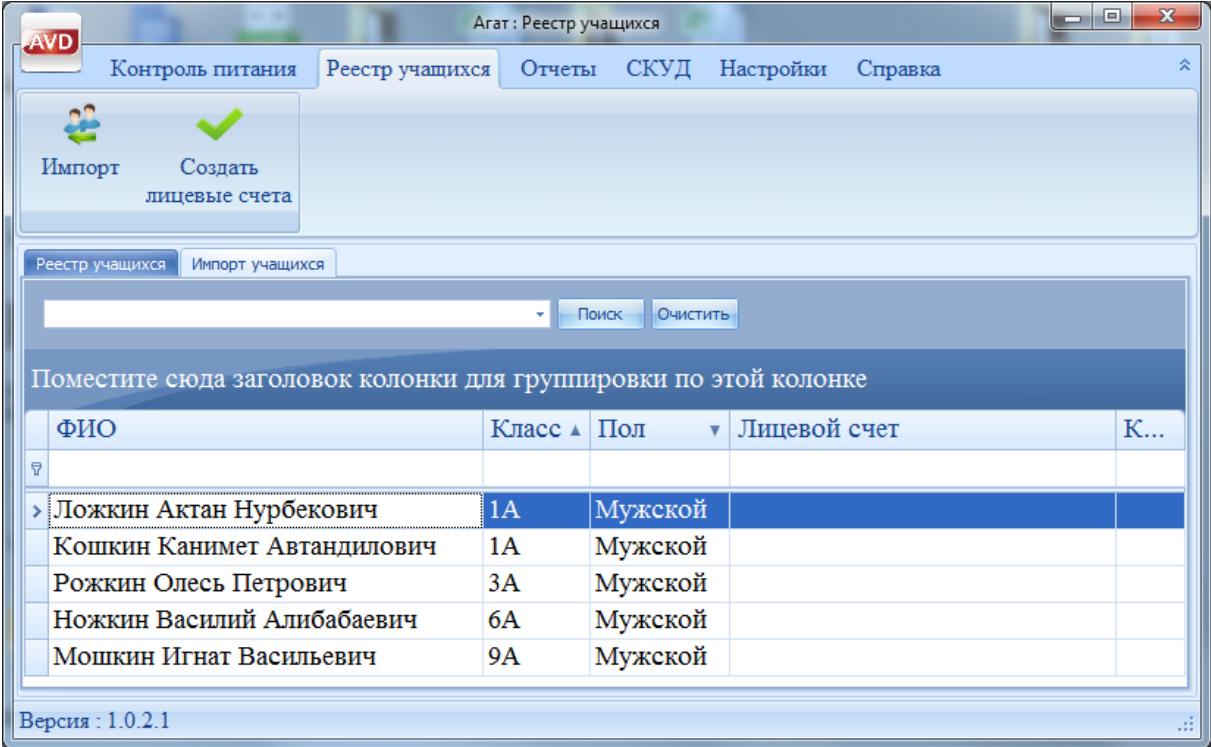

Рисунок 5

# <span id="page-7-0"></span>**2 Добавление нового обучающегося**

В Систему АГАТ можно добавить вновь прибывшего обучающего следующими способами:

1. Через файл импорта в таблице Excel, который сохраняется в формате CSV (разделители – запятые). Данный способ описан выше.

2. Через раздел «Добавить учащегося».

Для ввода данных вновь прибывшего обучающегося с помощью раздела «Добавить учащегося» необходимо:

1. посмотреть номер последнего соглашения;

2. встать на поле ФИО, щелкнуть правой клавишей, после чего выйдет меню, в котором нужно будет выбрать «Выбор колонки» (рисунок 6);

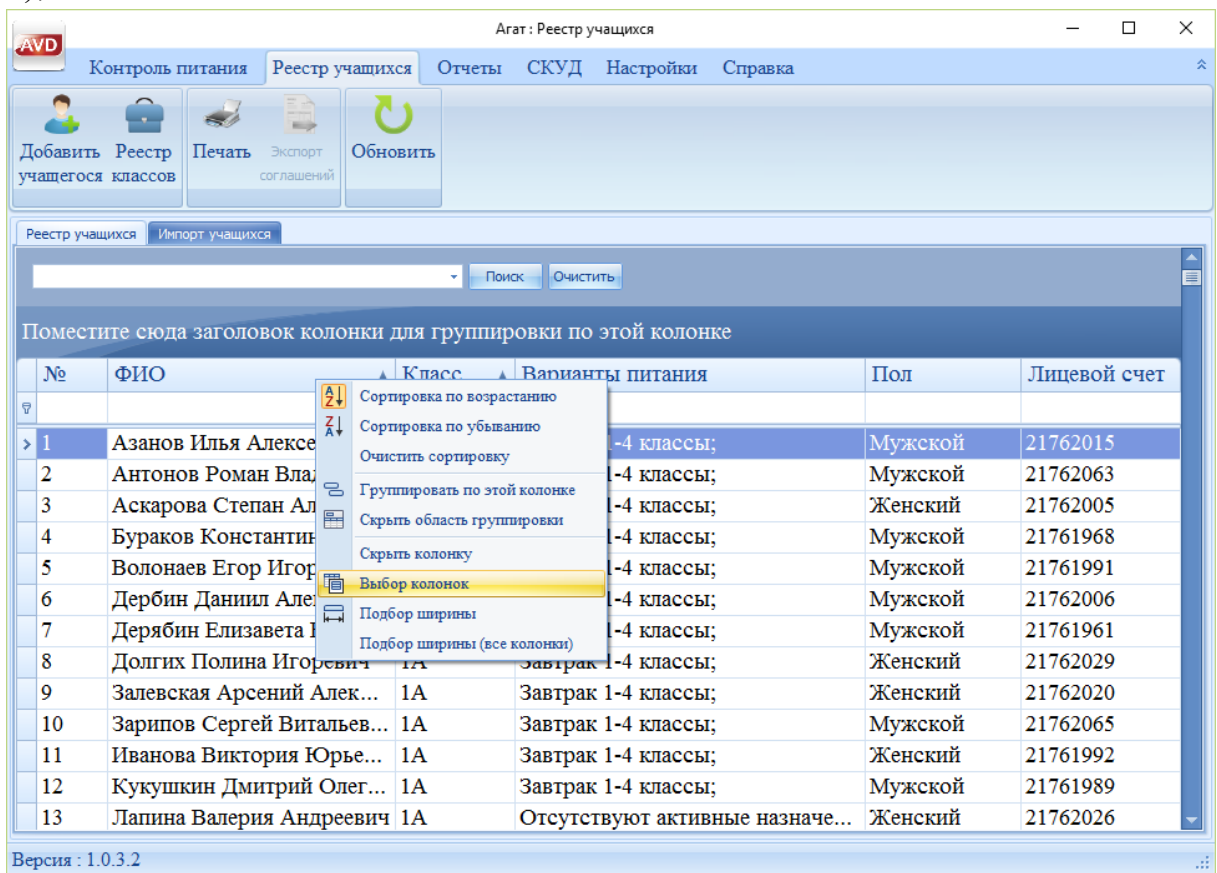

#### Рисунок 6

3. в окне «Выбор колонок» необходимо нажать «Номер соглашения» (рисунок 7);

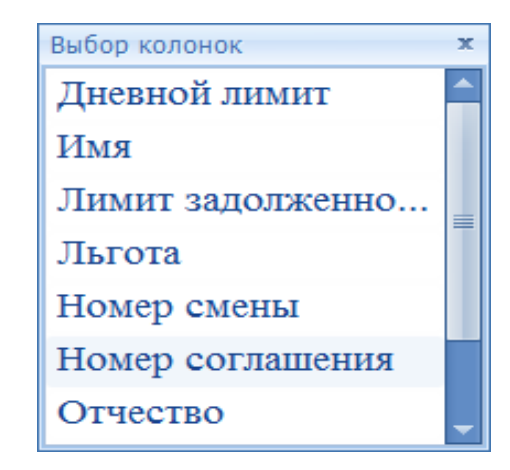

## Рисунок 7

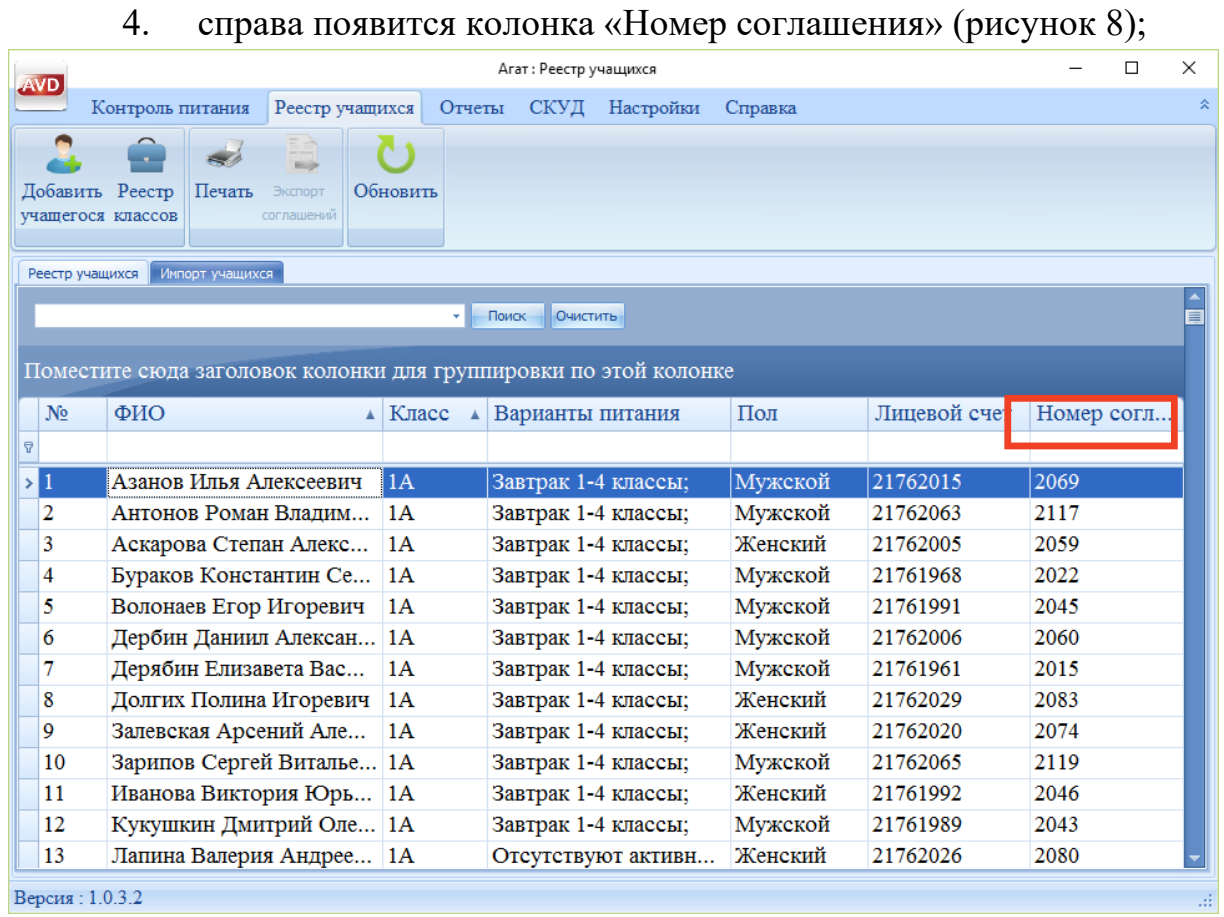

### Рисунок 8

5. правой клавишей необходимо нажать на поле «Номер соглашения», на всплывающем окне нажать «Сортировку по возрастанию» (рисунок 9);

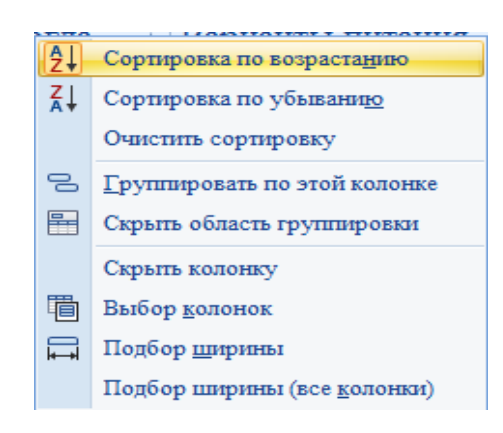

Рисунок 9

6. далее перевести курсор вниз на последнего обучающегося. Записать номер следующего соглашения. Этот номер будет присвоен вновь прибывшему обучающемуся (рисунок 10);

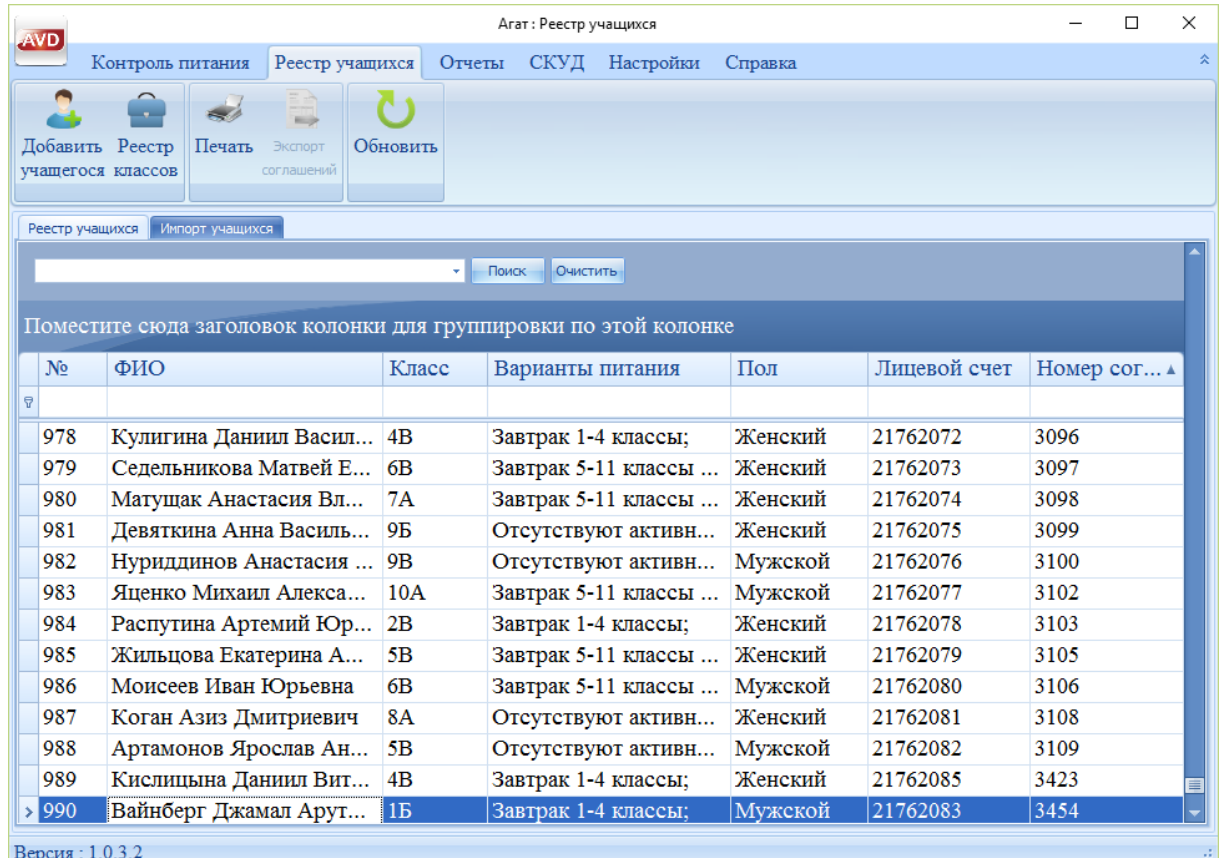

#### Рисунок 10

7. в меню «Реестр учащихся» нажать «Добавить учащегося» (рисунок 11);

|   | <b>AVD</b>     | Агат: Реестр учащихся                                                                                                    |                |                     |         |              |  |
|---|----------------|----------------------------------------------------------------------------------------------------|----------------|---------------------|---------|--------------|--|
|   |                | Контроль питания<br>Реестр учащихся                                                                                               | Отчеты         | СКУД<br>Настройки   | Справка |              |  |
|   | Добавить       | Реестр<br>Печать<br>Экспорт<br>соглашений<br>учащегося классов                                                                    | Обновить       |                     |         |              |  |
|   |                | Реестр учащихся<br>Импорт учащихся<br>Поиск<br>Очистить<br>۰l<br>Поместите сюда заголовок колонки для группировки по этой колонке |                |                     |         |              |  |
|   |                |                                                                                                    |                |                     |         |              |  |
|   |                |                                                                                                    |                |                     |         |              |  |
|   |                |                                                                                                    |                |                     |         |              |  |
|   | N <sub>2</sub> | ФИО                                                                                                    | Класс          | Варианты питания    | Пол     | Лицевой счет |  |
| A |                |                                                                                                    |                |                     |         |              |  |
|   | 978            | Кулигина Даниил Васил                                                                                                    | 4B             | Завтрак 1-4 классы; | Женский | 21762072     |  |
|   | 979            | Седельникова Матвей Е                                                                                                    | 6 <sub>B</sub> | Завтрак 5-11 классы | Женский | 21762073     |  |
|   | 980            | Матущак Анастасия Вл                                                                                                    | 7A             | Завтрак 5-11 классы | Женский | 21762074     |  |
|   | 981            | Девяткина Анна Василь                                                                                                    | <b>9B</b>      | Отсутствуют активн  | Женский | 21762075     |  |
|   | 982            | Нуриддинов Анастасия                                                                                                    | 9 <sub>B</sub> | Отсутствуют активн  | Мужской | 21762076     |  |
|   | 983            | Яненко Михаил Алекса                                                                                                    | 10A            | Завтрак 5-11 классы | Мужской | 21762077     |  |
|   |                |                                                                                                    |                |                     | Женский | 21762078     |  |
|   | 984            | Распутина Артемий Юр                                                                                                    | 2B             | Завтрак 1-4 классы; |         |              |  |
|   | 985            | Жильцова Екатерина А                                                                                                    | 5 <sub>B</sub> | Завтрак 5-11 классы | Женский | 21762079     |  |
|   | 986            | Моисеев Иван Юрьевна                                                                                                    | 6B             | Завтрак 5-11 классы | Мужской | 21762080     |  |
|   | 987            | Коган Азиз Дмитриевич                                                                                                    | <b>8A</b>      | Отсутствуют активн  | Женский | 21762081     |  |
|   | 988            | Артамонов Ярослав Ан                                                                                                    | 5B             | Отсутствуют активн  | Мужской | 21762082     |  |
|   | 989            | Кислицына Даниил Вит                                                                                                    | 4B             | Завтрак 1-4 классы; | Женский | 21762085     |  |

Рисунок 11

8. откроется карточка ученика. И во вкладке «Сведения об учащемся» необходимо ввести данные (рисунок 12);

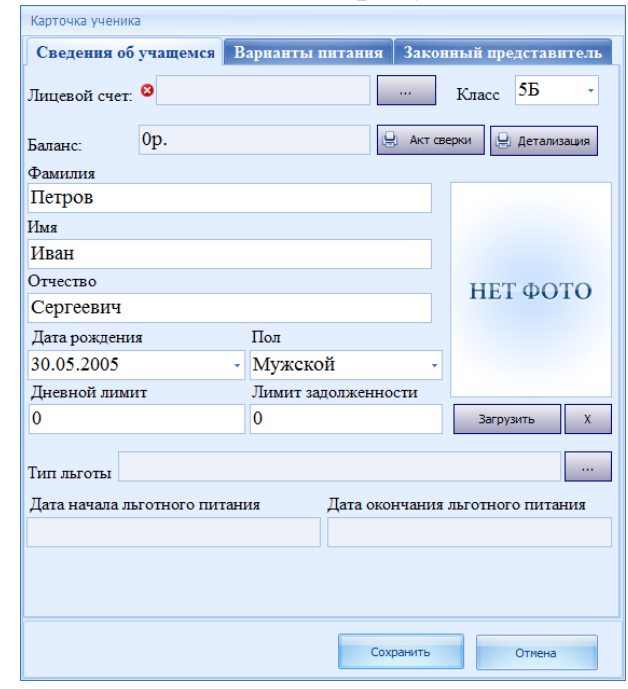

# Рисунок 12

9. чтобы открыть лицевой счет, нужно нажать на кнопку справа от пункта «Лицевой счет», как показано на рисунке 13.

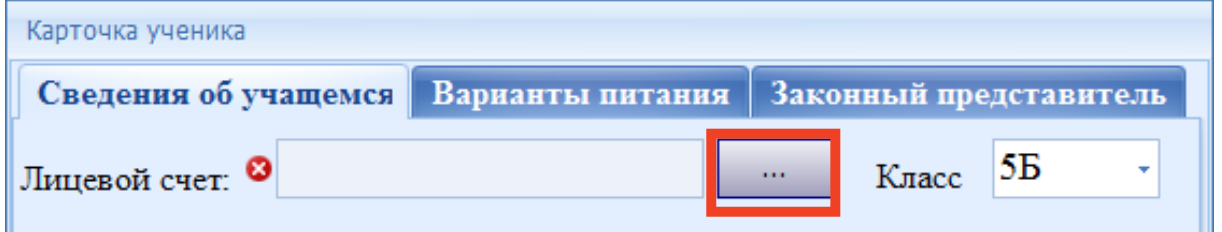

Рисунок 13

10. затем появится окно «Изменение данных лицевого счета» (рисунок 14);

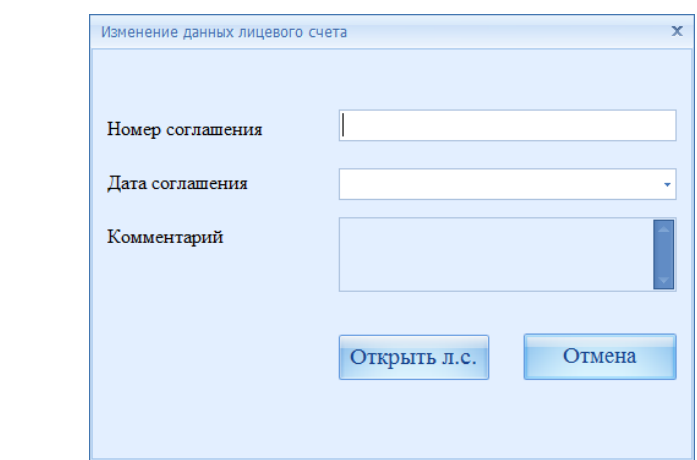

Рисунок 14

11. необходимо заполнить поля «Номер соглашения» и «Дата соглашения», как показано на рисунке 15, затем нажать «Открыть л.с.»;

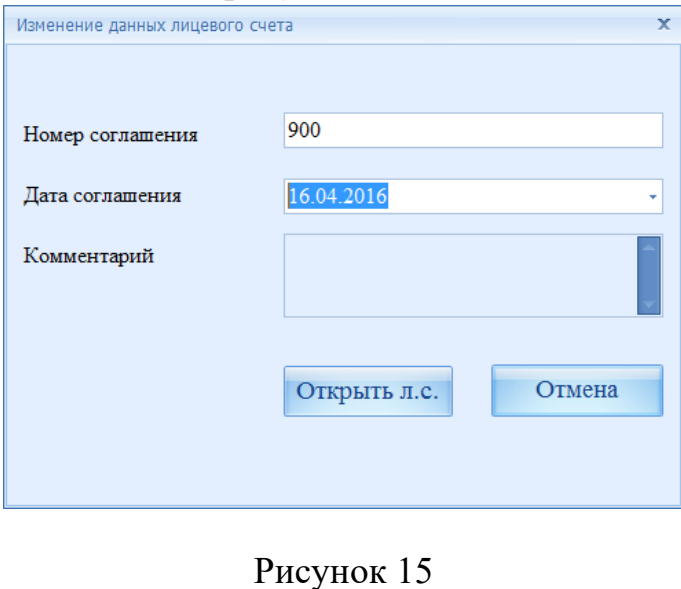

*Внимание! Если возникла надпись «Лицевой счет не создан», значит, была допущена ошибка в номере соглашения.*

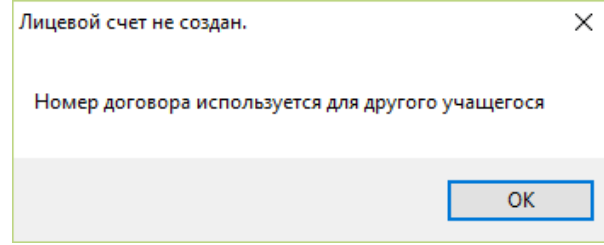

12. появится окно «Книга регистрации лицевых счетов», где отображаются данные о состоянии лицевого счета (рисунок 16). Здесь можно назначить лицевой счет (рисунок 17);

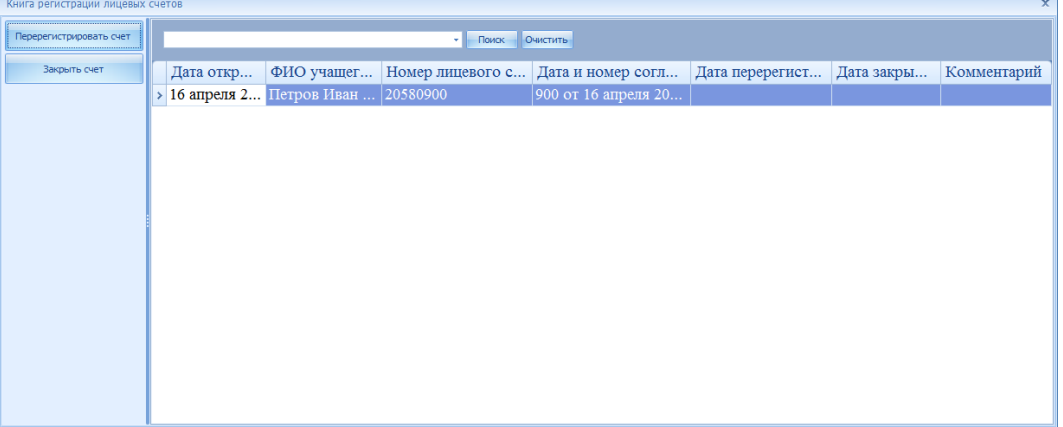

#### Рисунок 16

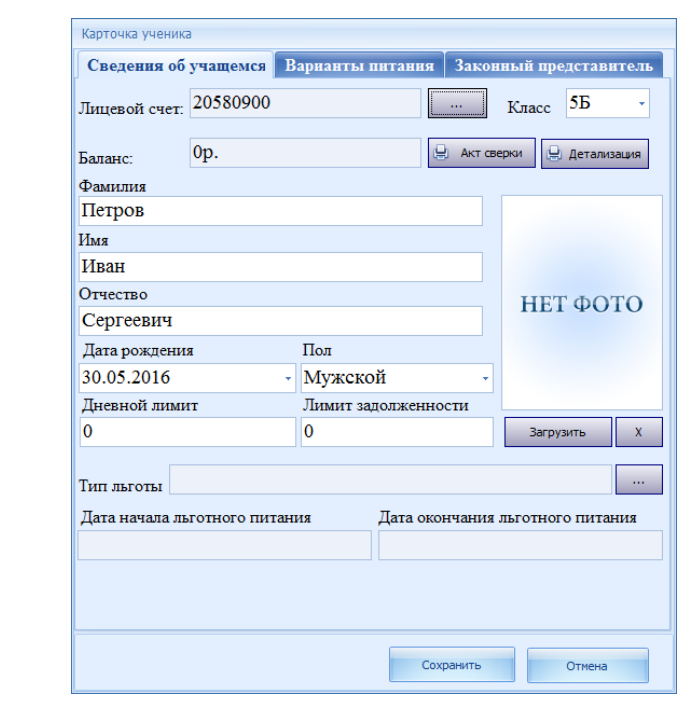

#### Рисунок 17

13. нажать на вкладку «Законный представитель» (рисунок 18), которую необходимо заполнить, после окончания ввода данных нажать «Сохранить».

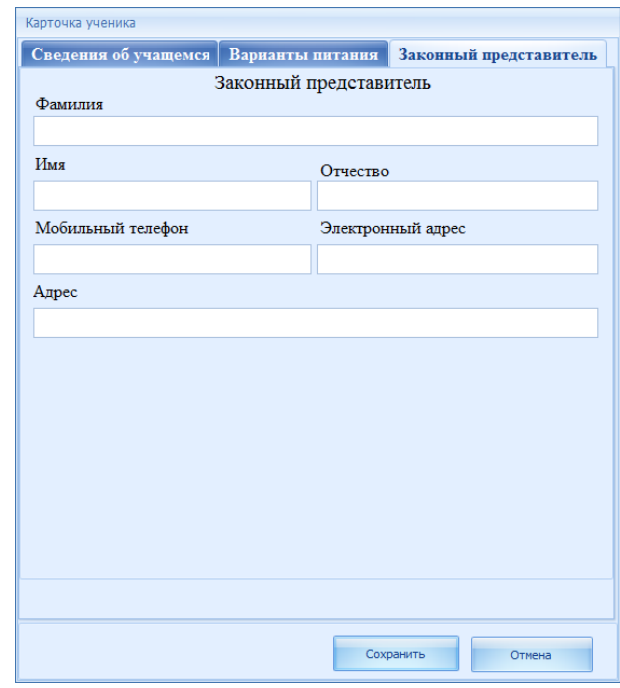

#### Рисунок 18

#### <span id="page-13-0"></span>**2.1 Добавление фотографии обучающегося**

Система АГАТ ведет реестр фотографий учеников, что позволяет диспетчеру по питанию лучше идентифицировать обучающихся.

Для работы с фотографией необходимо открыть карточку ученика двойным кликом на вкладке «Реестр учащихся» (рисунок 19).

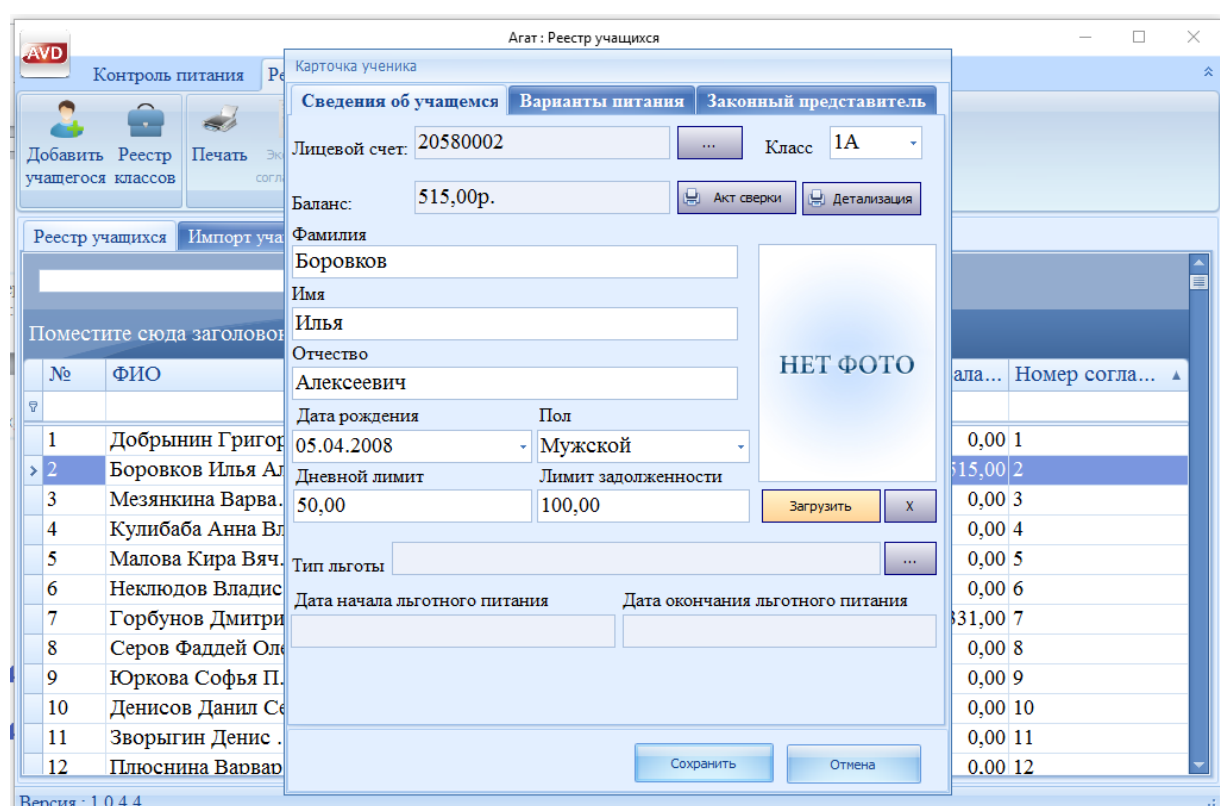

#### Рисунок 19

Для загрузки фотографии необходимо:

1. открыть карточку ученика, которому требуется добавить или изменить фото;

2. нажать на клавишу «Загрузить»:

3. указать файл с фотографией (пропорциями 3x4) в формате JPG или JPEG, нажать «Открыть» (рисунок 20);

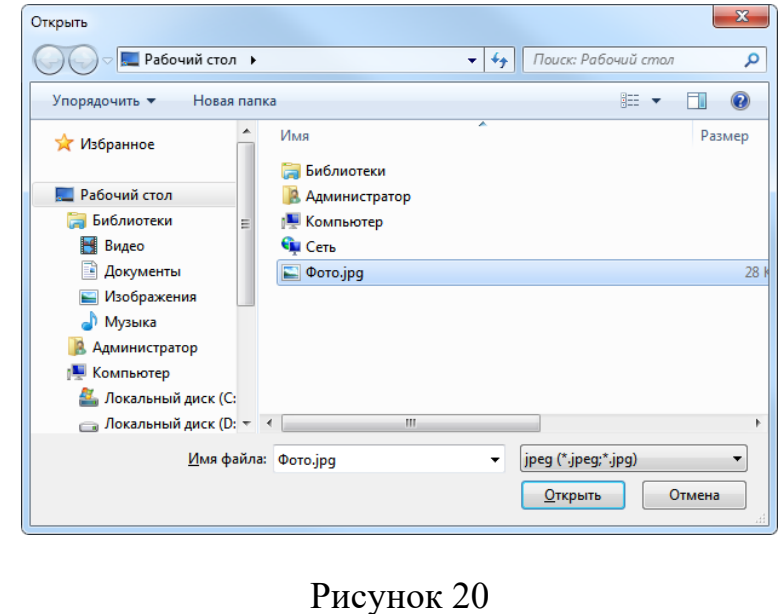

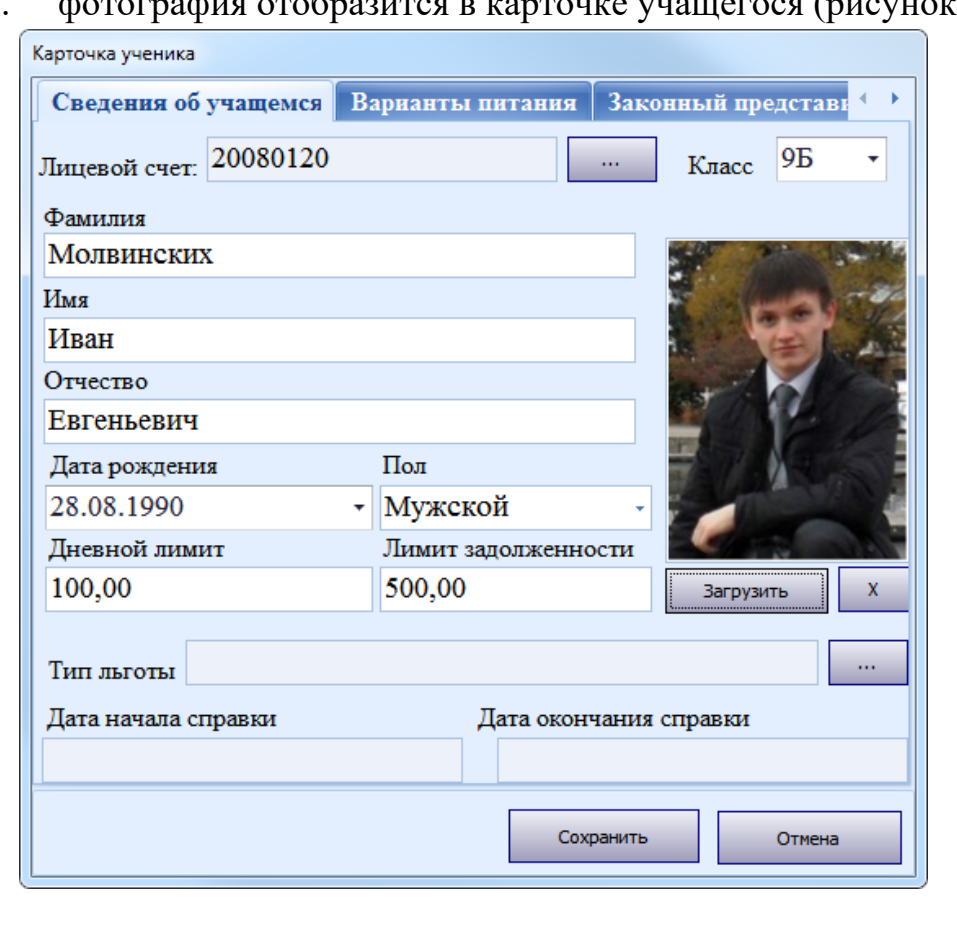

4. фотография отобразится в карточке учащегося (рисунок 21).

Рисунок 21

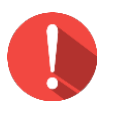

#### *Внимание!*

*Если для исходной фотографии не установить нужные пропорции, система АГАТ автоматически сожмет или растянет изображение до необходимых пропорций.*

Для удаления фотографии, необходимо:

- 1. открыть карточку ученика, чье фото требуется удалить;
- 2. нажать на кнопку «x»:
- $\mathbf{X}^-$
- 3. нажать «Сохранить».